**CATEGORY ARCHIVES: GROUPS**

## [Create Group\(s\)](http://help.skypatrol.com/df/create-groups/?brand=defender)

- 1. Click on "Groups" icon on the toolbar
- 2. Click on "Add New Group" button
- 3. Fill out all required information: Name of the Group and Contact Name (This screen has also access to "Repo Mode" and "Transfer Mode")
- 4. Click on "Save"

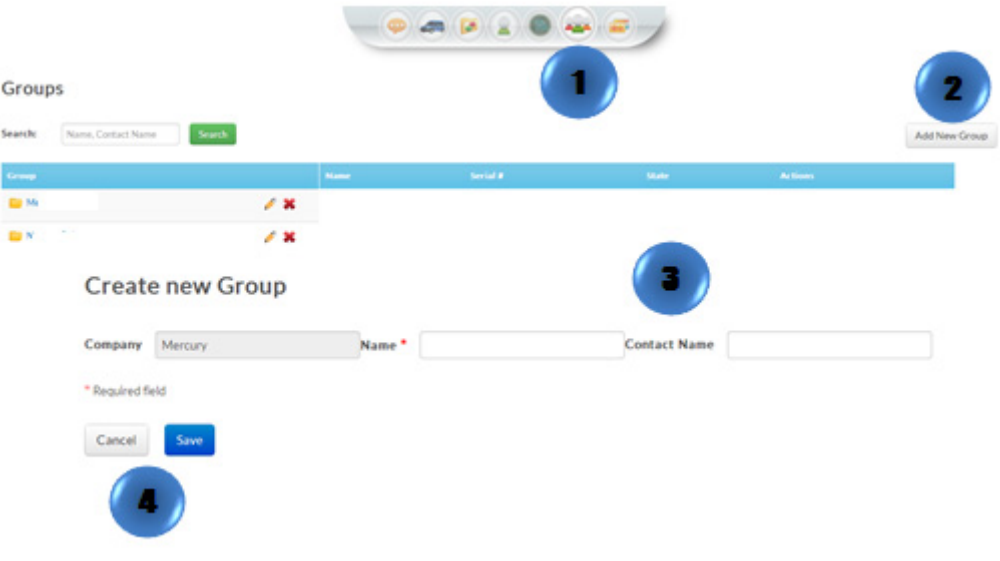

## [Edit Group\(s\)](http://help.skypatrol.com/df/edit-groups/?brand=defender)

- 1. Click on "Groups" icon on the toolbar
- 2. Select the "Group" to be edited and click on "edit"
- 3. Type the new information
- 4. Review the information and click on "Save" or "Cancel"

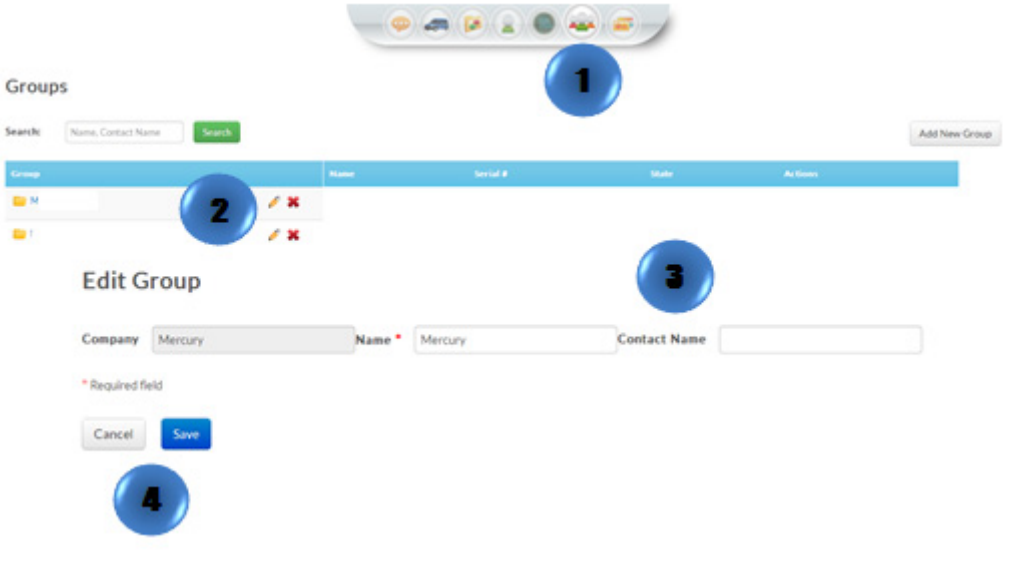

## [Delete Group\(s\)](http://help.skypatrol.com/df/delete-groups/?brand=defender)

- 1. Click on "Groups" icon on the toolbar
- 2. Select the Group to be deleted and click on "Delete"
- 3. A confirmation message will appear. Select "Delete"

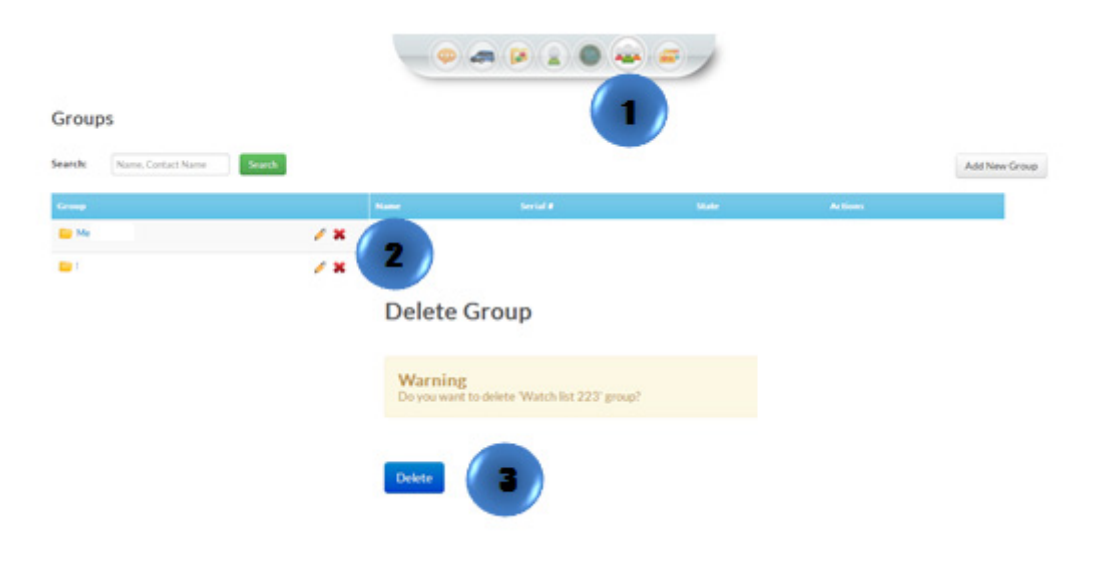